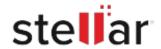

# Stellar Data Recovery Technician for Mac

# Steps to Install

# Step 1 When Opening Dialog Box Appears Click Save File Opening <filename>.exe You have chosen to open: | Silename>.exe which is: Binary File (15.8 MB) from: http://download.stellarinfo.com Would you like to save this file? Save File Cancel

### Step 2

When Downloads Windows Appears

Double-Click the File

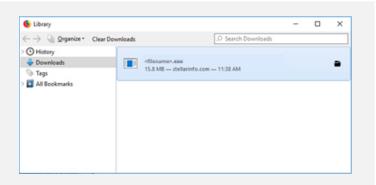

## Step 3

When Security Warning Dialog Box Appears, Click Run

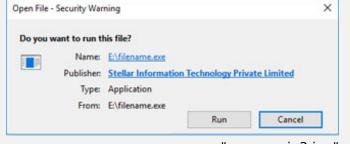

"screen-win3.jpg"

### **System Requirements:**

Processor: Compatible con Intel (x64, x86)

Operating Systems: macOS Sequoia 15, Sonoma, Ventura, Monterey, Big Sur, Catalina 10.15, 10.14,

10.13. & 10.12